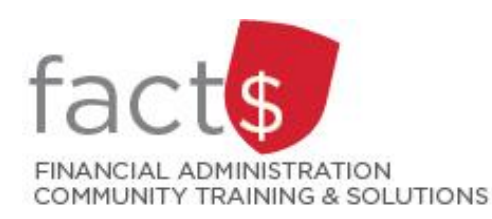

# **FAST Finance Reporting How-To Sheets How do I find the operating statement for an index?**

## **This how-to sheet outlines the steps required to:**

• Find and view **operating statement data** for an index (e.g. a departmental budget, a research grant).

#### **This how-to sheet does not**:

• Outline how to interpret financial data. Interpreting [the data found in reports is explained in other how-to sheets.](https://carleton.ca/facts/fast-tools-support-training/finance-reporting/)

#### **Definition of index:**

- A[n index](https://carleton.ca/facts/glossary/i/index/) is a short code for the **F**und and **O**rganization (called 'Orgn' in FAST) portions of the FOAPAL accounting string.
- For example,
	- o Departmental Index: 100000 498 becomes D498
	- o Ancillary Index: 120000 621 becomes A621
	- o Research Index: 315774 166 becomes 315774

#### **TIP:**

If you do not know which index you have access to, visit the Financial Authority and Access Management (FAAM) [Tool.](https://carleton.ca/facts/faam/)

### **STEPS**

1. Log into FAST The steps, to log into FAST and open the 'Finance Reporting' application, are outlined in the 'How do I log [into the Finance Reporting application?](https://carleton.ca/facts/fast-tools-support-training/finance-reporting/)' how-to [sheet.](https://carleton.ca/facts/fast-tools-support-training/finance-reporting/)

2. From the FAST home screen, click on '**Finance Reporting**', located in the menu on the left side of your screen.

> **Note:** Depending on your role at Carleton, you may have fewer menu options.

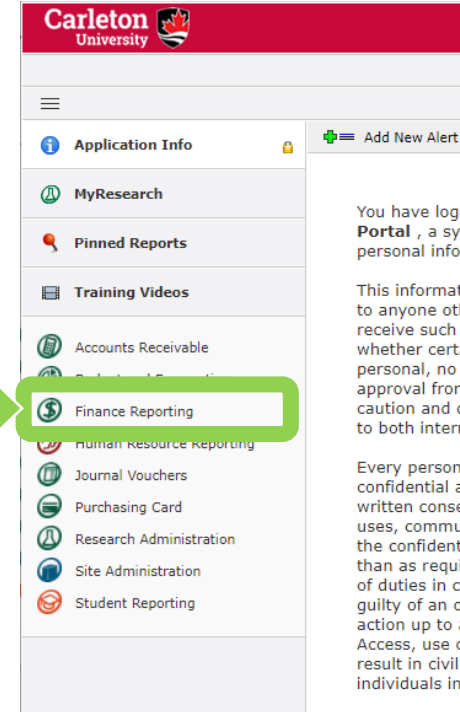

You have logged in the Carleton University FAST Portal, a system that contains confidential and personal information of individuals. This information should not be accessed or disclosed to anyone other than persons who are authorized to receive such information. When you are in doubt as to whether certain information is confidential or personal, no disclosure should be made without approval from management personnel. This policy of caution and discretion in handling information applies to both internal and external disclosure. Every person having the ability to access such confidential and personal information, who, without written consent or authorization, knowingly accesses, uses, communicates or allows to be communicated the confidential and personal information (otherwise than as required or authorized by law, or in the course of duties in connection with their position) may be quilty of an offence and will be subject to disciplinary action up to and including immediate dismissal. Access, use or disclosure of such information can result in civil or criminal penalties, both for the individuals involved and Carleton University.

▲  $\Delta t$ 

Links

**Anno** 

 $\Phi =$ 

If you have questions or need assistance with a particular module, please look for the contact information on the Application Info tab of that

3. This is the Finance Reporting application's landing page.

> There are two ways to build an operating statement report.

Let's begin with the quickest way to generate financial data for a given month.

**Tip:** Step 5 outlines how to choose additional report options.

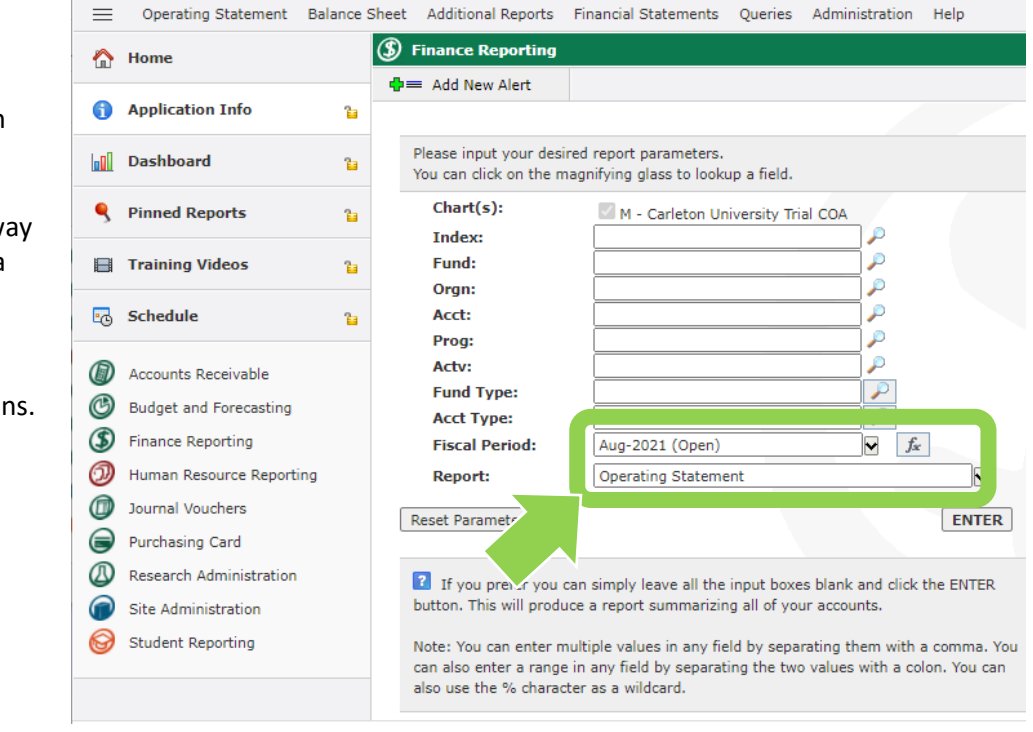

4a. **Quickest way to generate operating statement report …**

> Type an index in the '**Index**' field and press the '**Tab**' key on your keyboard.

**Tip:** letter in index is not case sensitive

**Important!** Pressing the Tab key ensures that the system generates the report for correct index.

Once the system has filled in the '**Fund**', '**Orgn**', and '**Prog**' fields, press the grey '**Enter**' button.

**Tip:** The keyboard shortcut for the 'Enter' button is <Ctrl> + <Enter>.

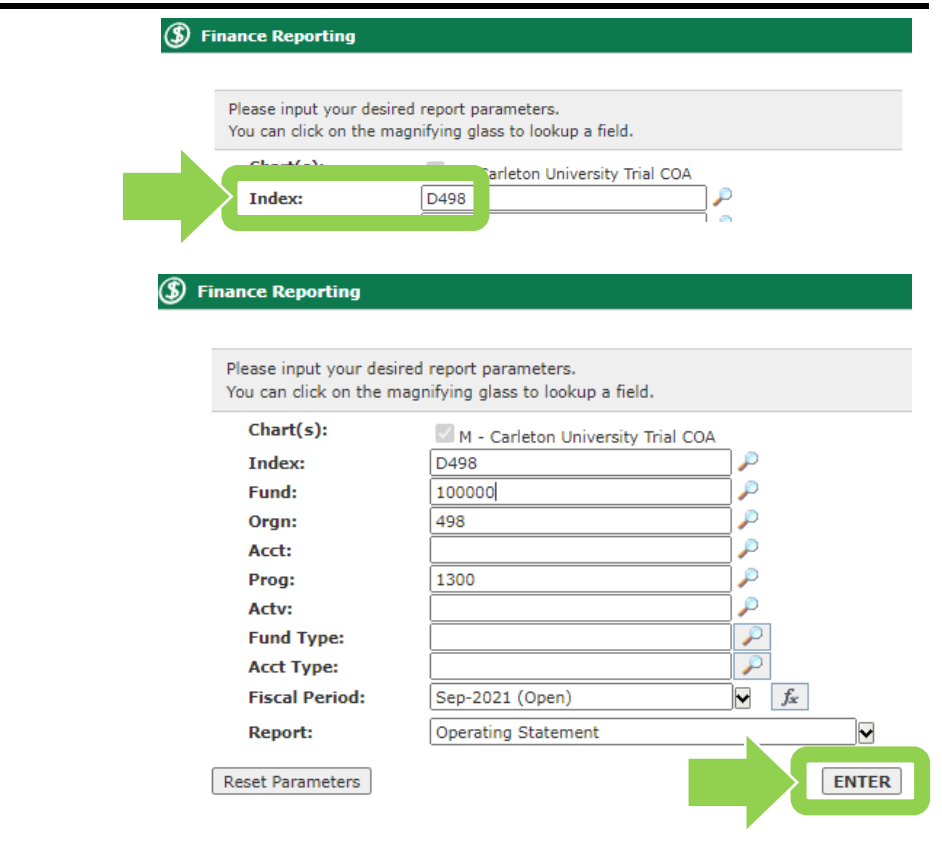

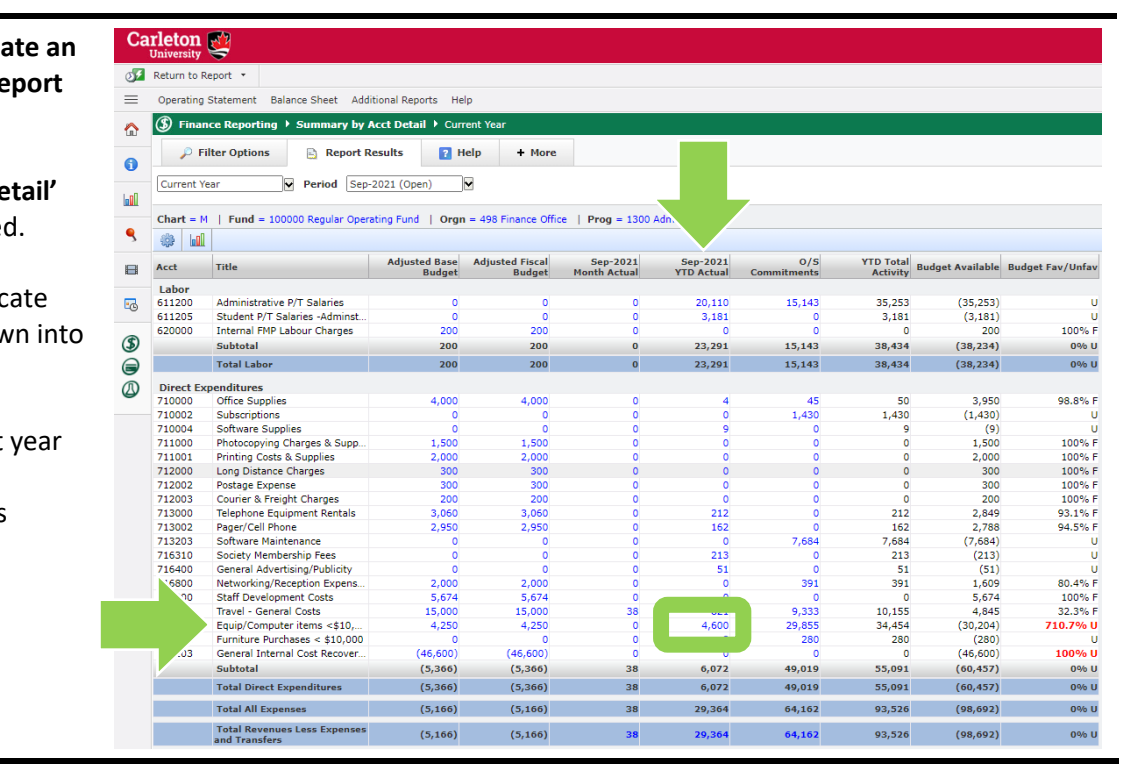

#### 4b. **Quickest way to generally operating statement re …**

A 'Summary by Acct De report will be generate

**Tip:** Blue numbers indic where you can drill dow transaction level data.

For example, to look at to date actuals for 'Equip/Computer items <10,…' click on '**4,600**'.

4c. **Quickest way to generate an operating statement report …**

> These are the transaction level details.

**To return to the previous screen:**

In this example, click on '**Return to Summary by Acct Detail – Current Year**' in the upper left corner of your screen to return to the previous screen.

**To return to the Finance Reporting application landing page (i.e. step 3):** Click on the '**Return to Menu**' text in the bottom left corner of your screen.

**Tip:** Do not use the browsers back button to return to a previous screen.

4d. **Quickest way to generate an operating statement report …**

> Additional filter options can be accessed on this screen by clicking on the '**Filter Options**' tab (see step 5c).

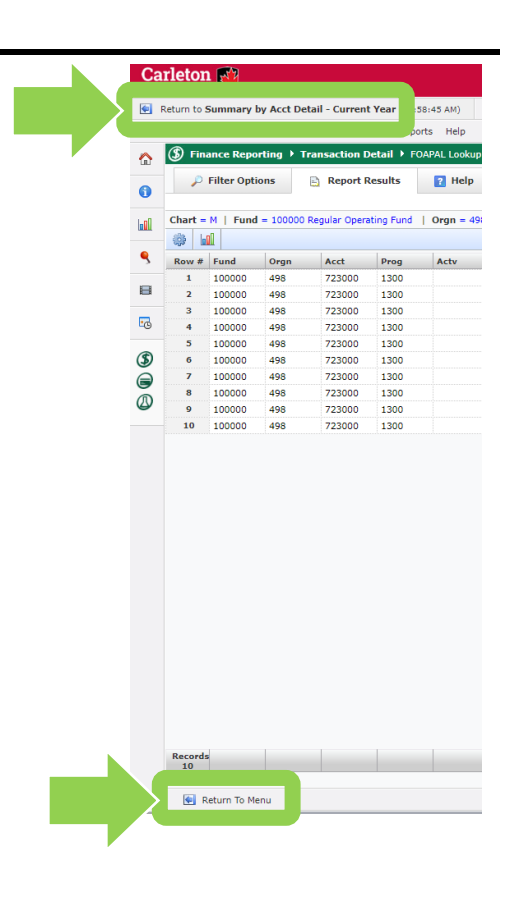

**Carleton** Return to Summary by Acct Detail - Current Year (10:58:45 AM)  $\equiv$ Operating Statement Balance Sheet Additional Reports Help **Transaction Detail P FOAPAL Lookup**  $P$  Filter Options Report Results **Participal Chart = M** | Fund = 100000 Regular Operating Fund | Orgn = 49 **hill**  $\bigotimes$  $\tilde{\mathbf{S}}$ Row # Fund Orgn Acct Prog Actv<br>1 100000 498 723000 1300

5a. **Additional options for the operating statement report:**

> This is the Finance Reporting application's landing page (i.e. step 3).

If, instead of generating the data found in step 4, you prefer to first choose specific report options, click on '**Operating Statement**' in the upper left-hand corner of the screen.

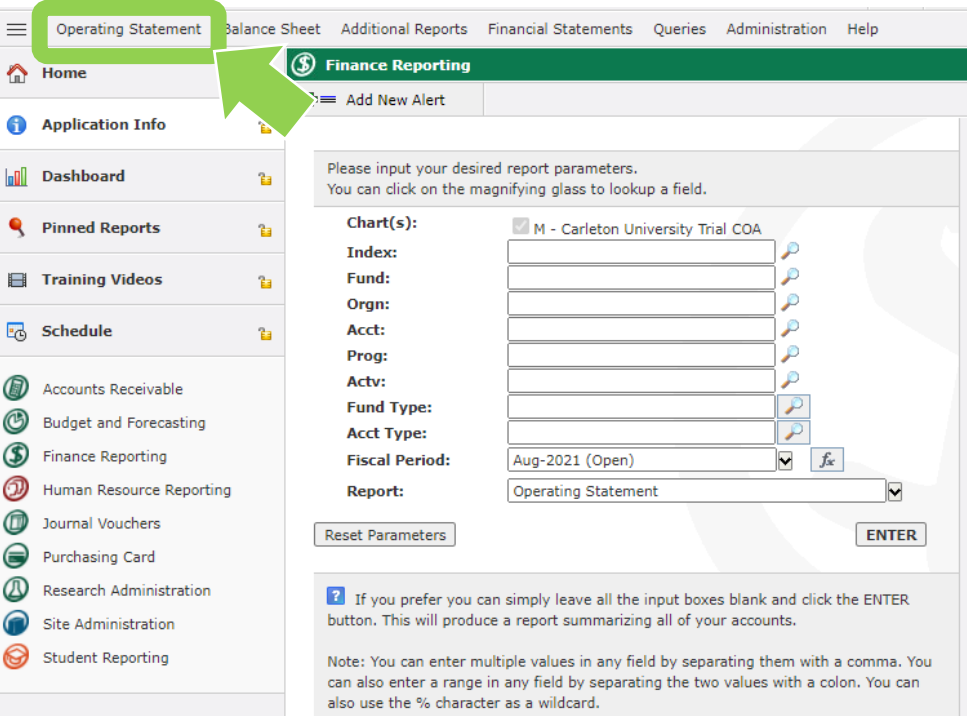

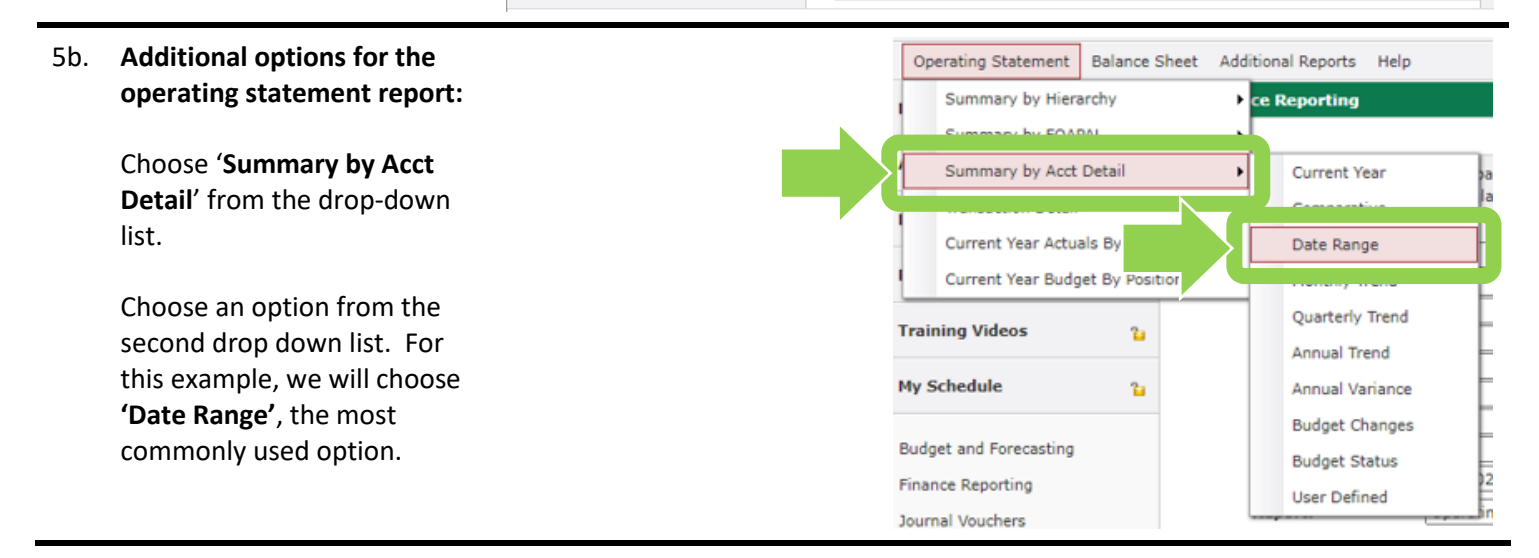

#### 5c. **Additional options for the operating statement report:**

Filter options allow you to choose the financial data that will be displayed within a report.

You can choose to include or exclude data:

- To include data, enter parameters in one or more related fields (e.g. type D498 in the 'Index' field).
- To exclude data, enter a parameter in the related field and click on the radio button beside the '**<>**' symbol (e.g. exclude all salary accounts).

**Tip:** Click on the floppy disk icon to save a parameter for future searches.

#### 5d. **Additional options for the operating statement report:**

Once you have included/ excluded the parameters, click the green '**Execute Report**' button. A report will be generated, similar to one shown in step 4b.

**Tip:** The keyboard shortcut for clicking the green 'Execute Report' button is <Ctrl> plus <Enter>.

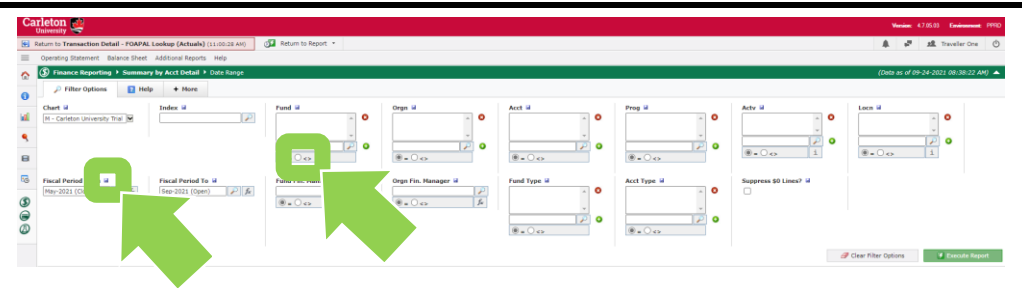

 $\boxed{\mathcal{F}}$  Execute Report

- 6. If '**There are no records available for the filters selected**.' text appears on the 'Report Results' tab, this means:
	- There is no data related for the report options you've chosen, and/or
	- you do not have financial access to the selected index.

To review or to choose new report options, click on the '**Filter Options**' tab.

#### **Carleton** Return to Summary by Acct Detail - Date Range (10:58:  $\equiv$ Operating Statement Balance Sheet Additional Report S Finance Reporting ▶ Summary by Acct Detail  $\hat{\mathbb{C}}$  $\mathcal P$  Filter Options Report Results  $\blacksquare$ Period Sep-2021 (Open) Date Range ۵D **Chart** =  $M -$  Carleton University Trial COA | Fund = 100 There are no records available for the filters selected.  $\Box$

#### **What next?**

- Visit the **[FACTS' FAST Finance Reporting tools and support page](https://carleton.ca/facts/fast-tools-support-training/finance-reporting/) to find more how-to sheets.**
- Questions about the system? Email financial.systems@carleton.ca